If you have multiple SERFF instances tied to your username first select the instance you will be updating from the drop-down menu at the top right corner of the screen.

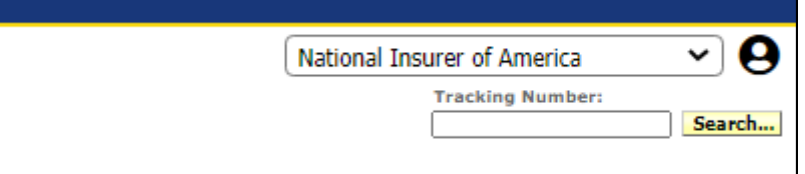

\***NOTE**: SERFF Accounts are called "Instances"\*

To access EFT Account Management, Select the 'Billing' tab then click the 'EFT Account Management' link.

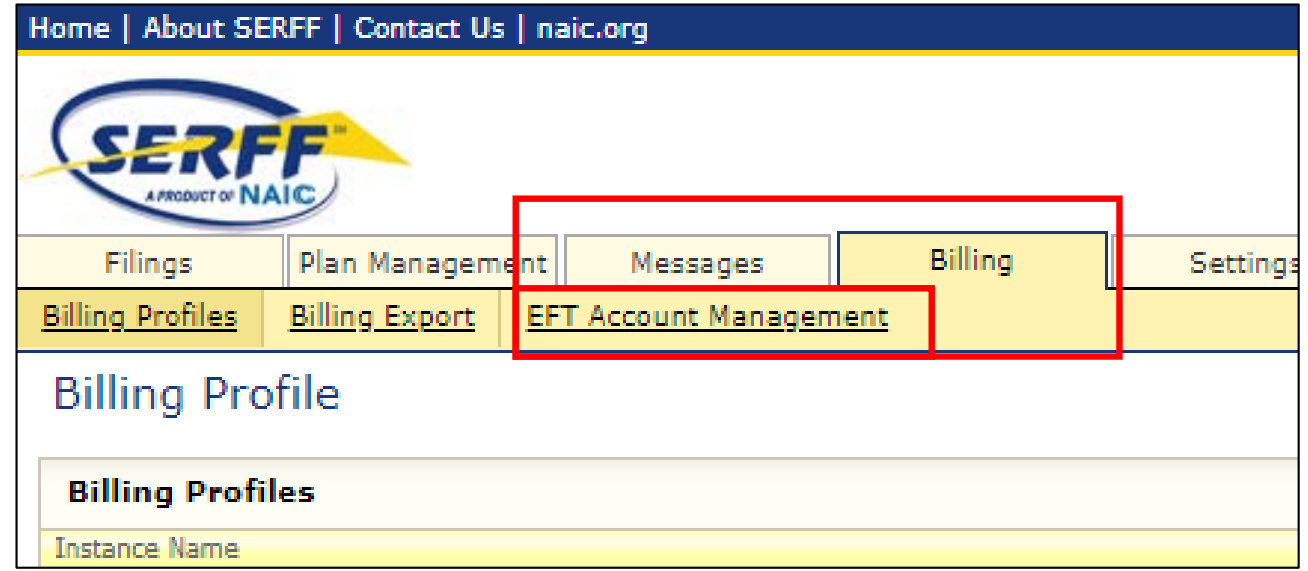

## For instances that have not had EFT associated you will see the screen below.

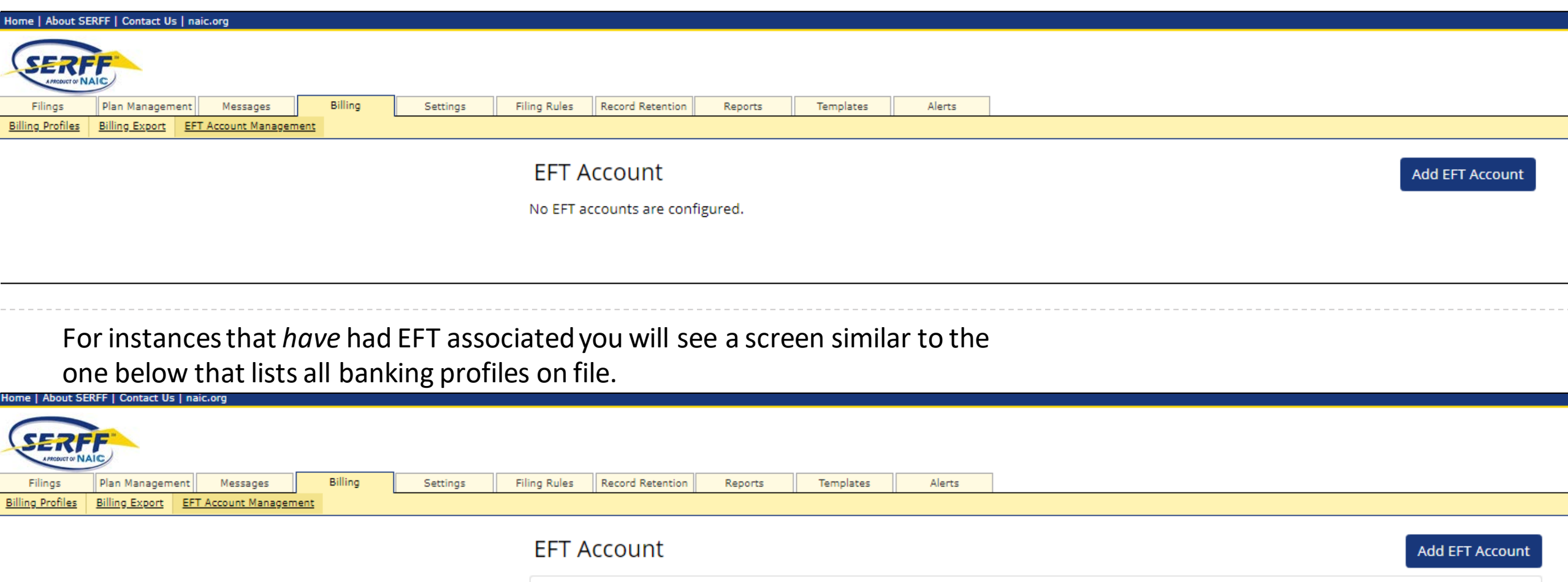

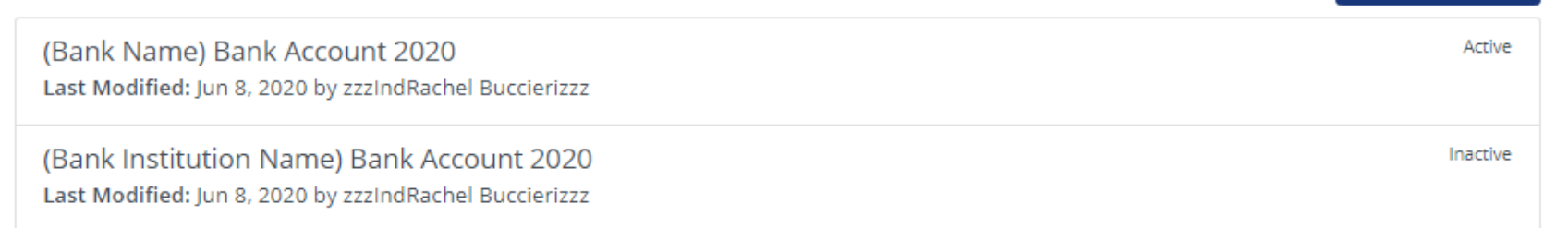

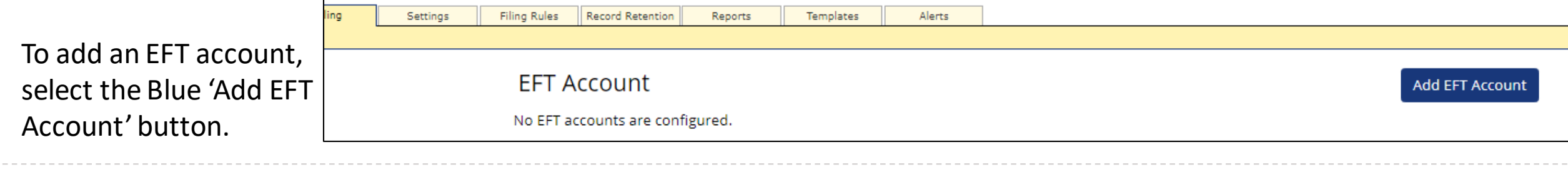

Internal Accounting nickname, Bank Name, or some other name that easily distinguishes this EFT information from other EFT information that may be associated to the SERFF instance. Name of Company associated to the account or the parent company. This cannot be updated once saved.

Bank account information.

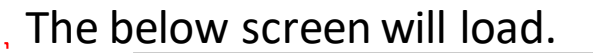

K Return to EFT Accounts **Add EFT Account Bank Information** 

Account Nickname \*

Name of Company \* ?

Name of Company cannot be changed after the account is created.

Routing Number \*

Account Number \*

Re-enter Account Number \*

**Contact Person** 

First Name \*

Last Name\*

#### **Addenda Notice**

All EFT accounts will be created with a transaction type of CTX and no addenda. If this account needs to be setup with a transaction type of CCD or addenda information, please contact the SERFF Marketing team.

serffmktg@naic.org (816) 783-8787

# Example of completed EFT Information.

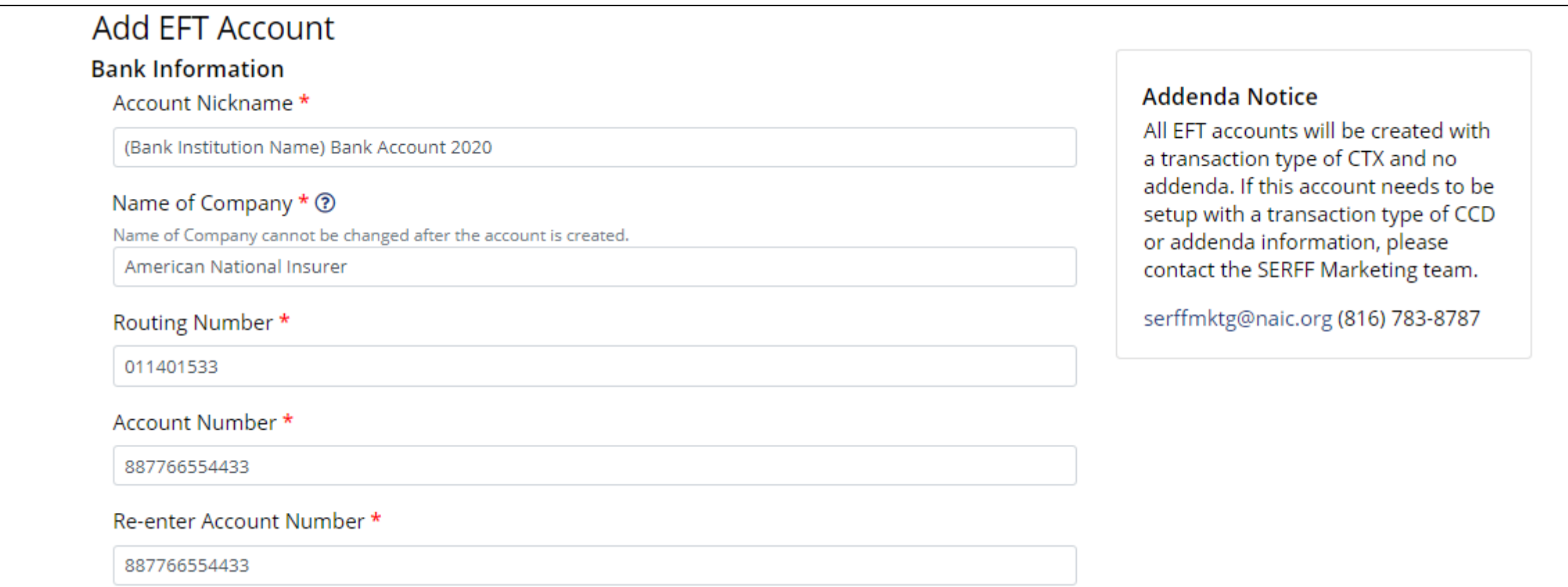

Next, add the contact information for the account. \*NOTE \* This is an internal contact. This is NOT a representative from the financial institution.

Review the information entered and the legal consent. Click the 'Agree' box then the Blue 'Add EFT Account' button.

### **Contact Person**

First Name \*

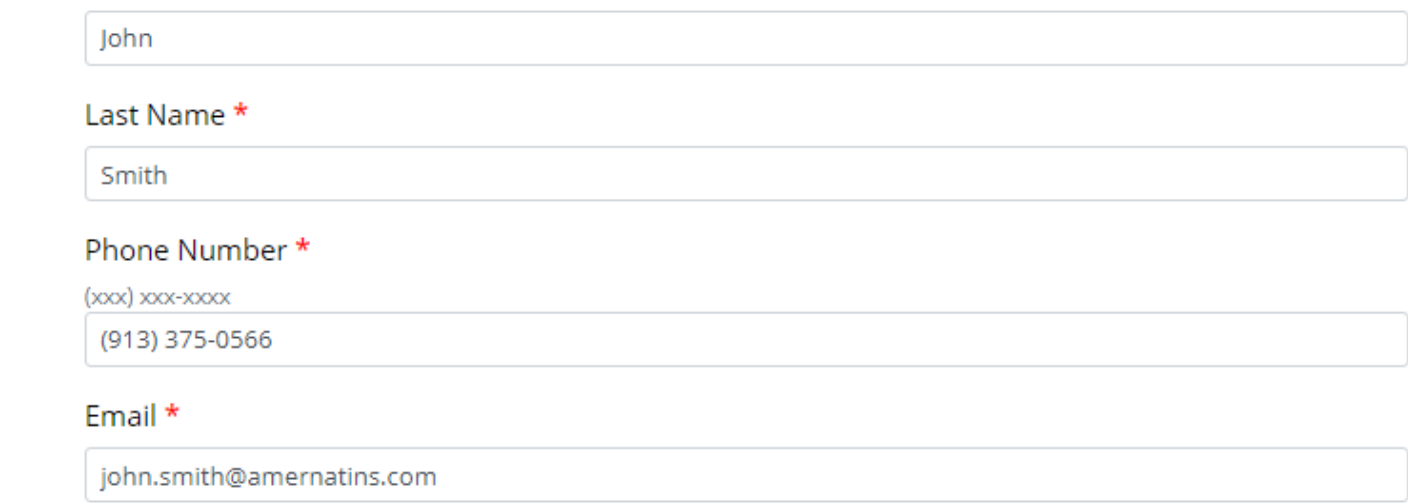

### **Legal Consent**

The National Association of Insurance Commissioners ("NAIC") is authorized to initiate debit entries and to initiate, if necessary, credit entries and adjustments for the correction of any debit entries in error from or to the account indicated above of the Company indicated above at the financial institution indicated above.

Copy

The Company authorizes the above-named Financial Institution to honor such requests from the NAIC and to debit or if applicable, to credit, the same to the account indicated above. The debit entries initiated by the NAIC are for the payment of DOI Fees as such term is defined in the SERFF License Agreement between the Company and the NAIC.

This authorization shall remain in full force and effect until the above-named Financial Institution as well as the NAIC have received written notice from the Company of termination of authority in such time and manner as to afford the Financial Institution as well as the NAIC a reasonable time to act on said termination. Notwithstanding the foregoing, this authorization shall terminate no later than thirty (30) days after written notice of termination is received by the NAIC.

 $\Box$  I agree to the terms and conditions above and wish to continue.

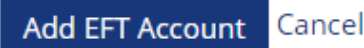

All EFT accounts will show here on the EFT Account Management dashboard. To edit an existing account, hover over the account to edit and click to open the edit page.

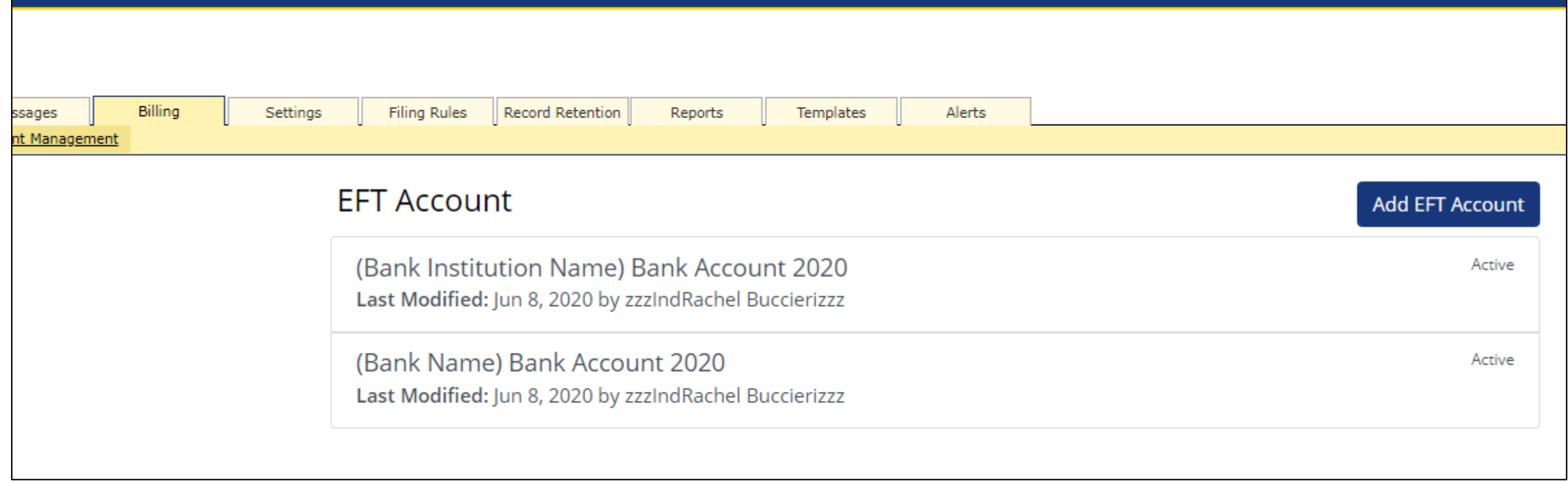

Here, the account nickname, Companies associated with the bank account, and contact information can be updated.

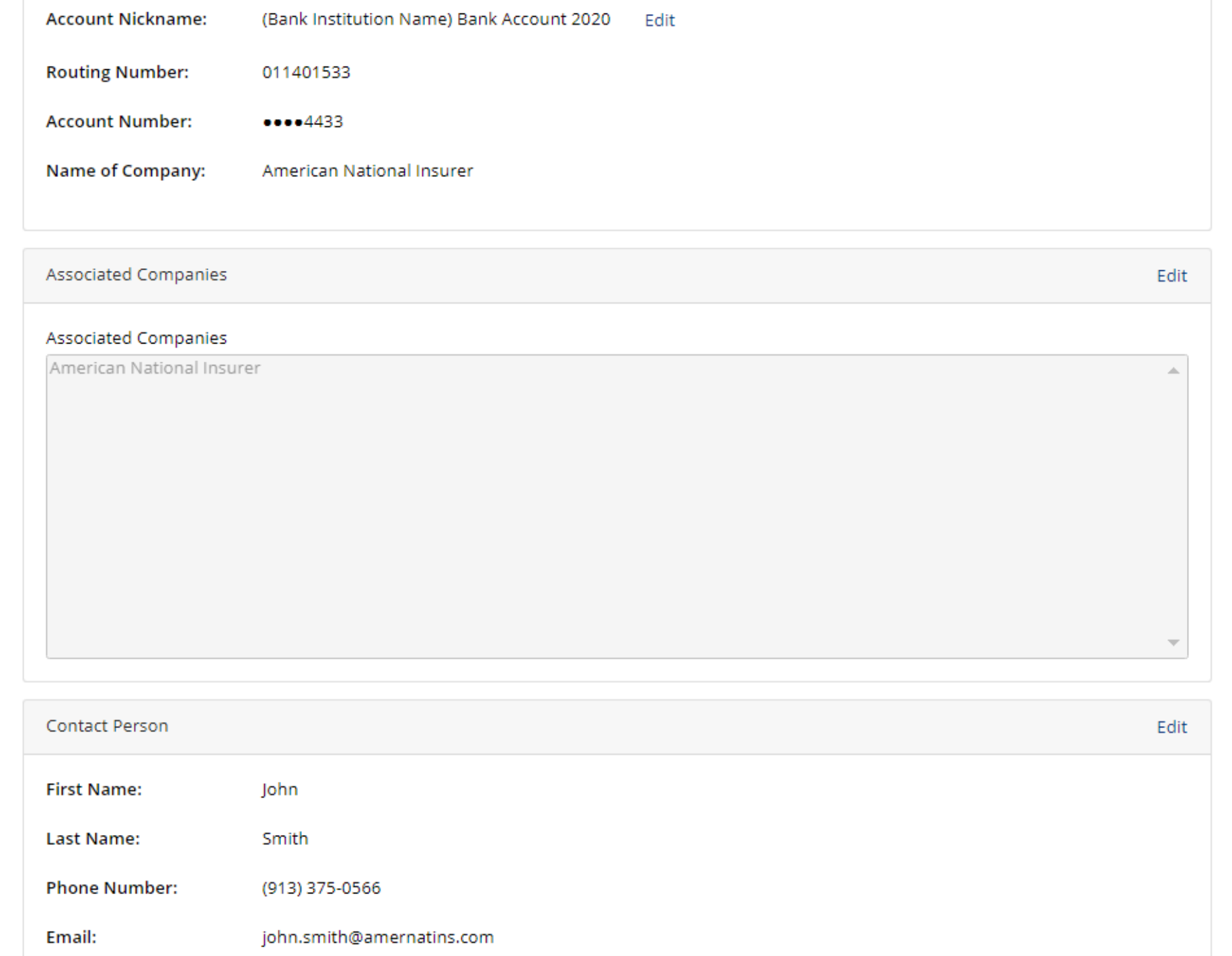

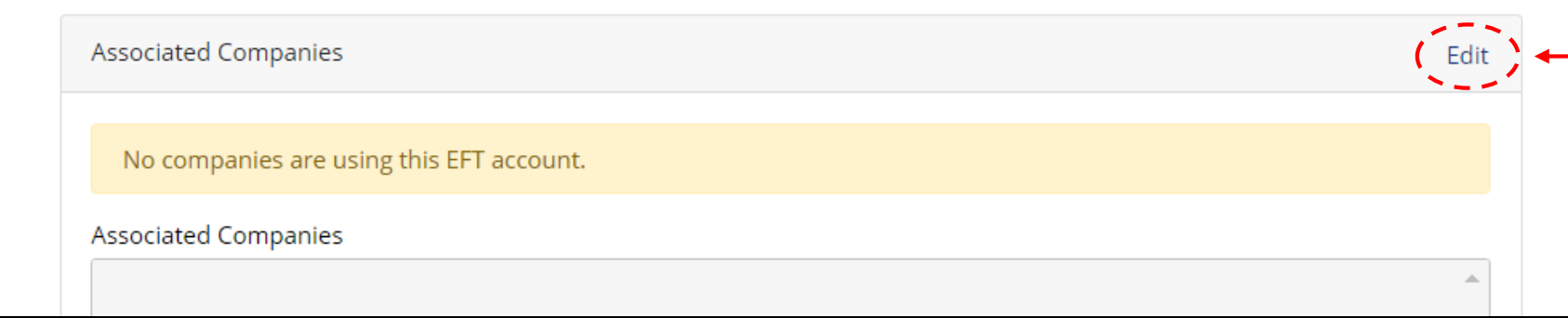

To add or remove companies click the blue 'Edit' link next to 'Associated Companies.'

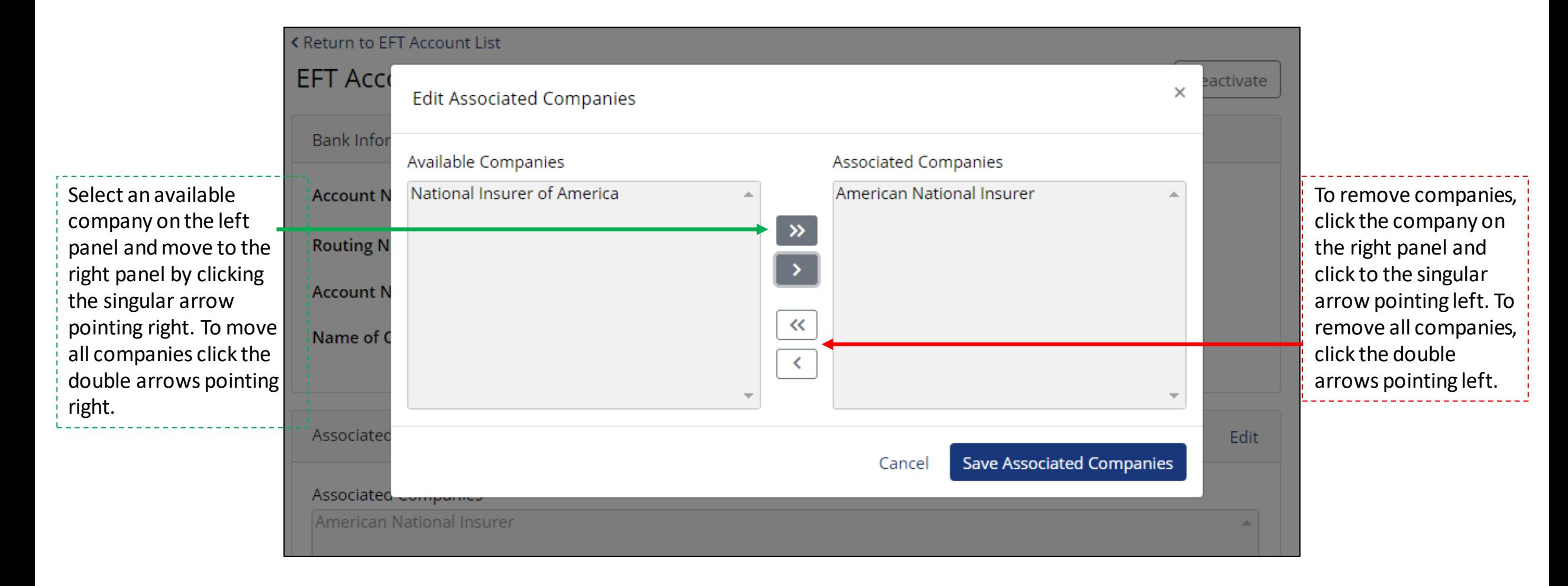

If the bank account is no longer valid, the EFT information can be deactivated. At the top right hand corner of the EFT information page, click the white 'Deactivate' EFT button.

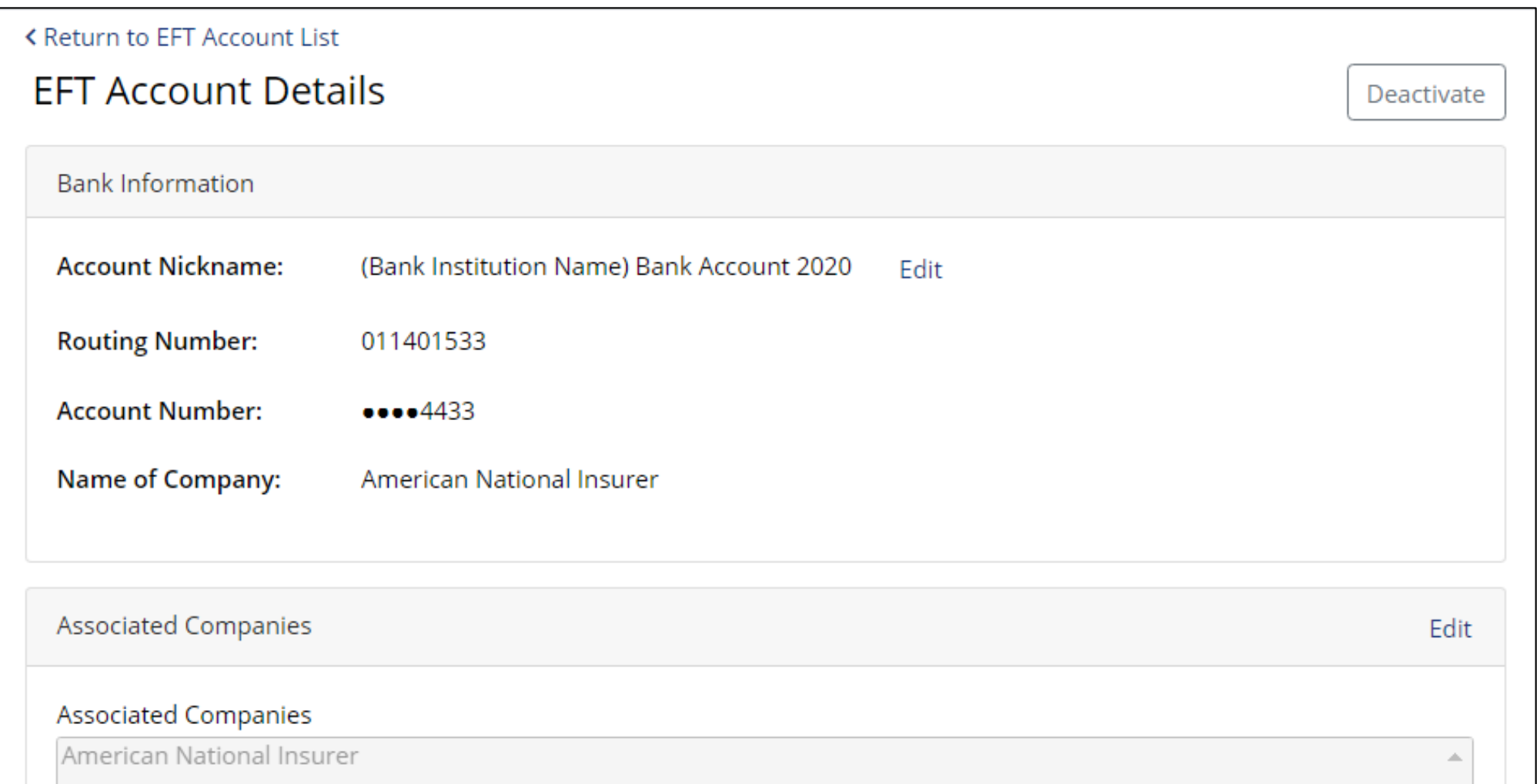

A confirmation box will pop up allowing you to cancel or proceed with deactivating the EFT Account.

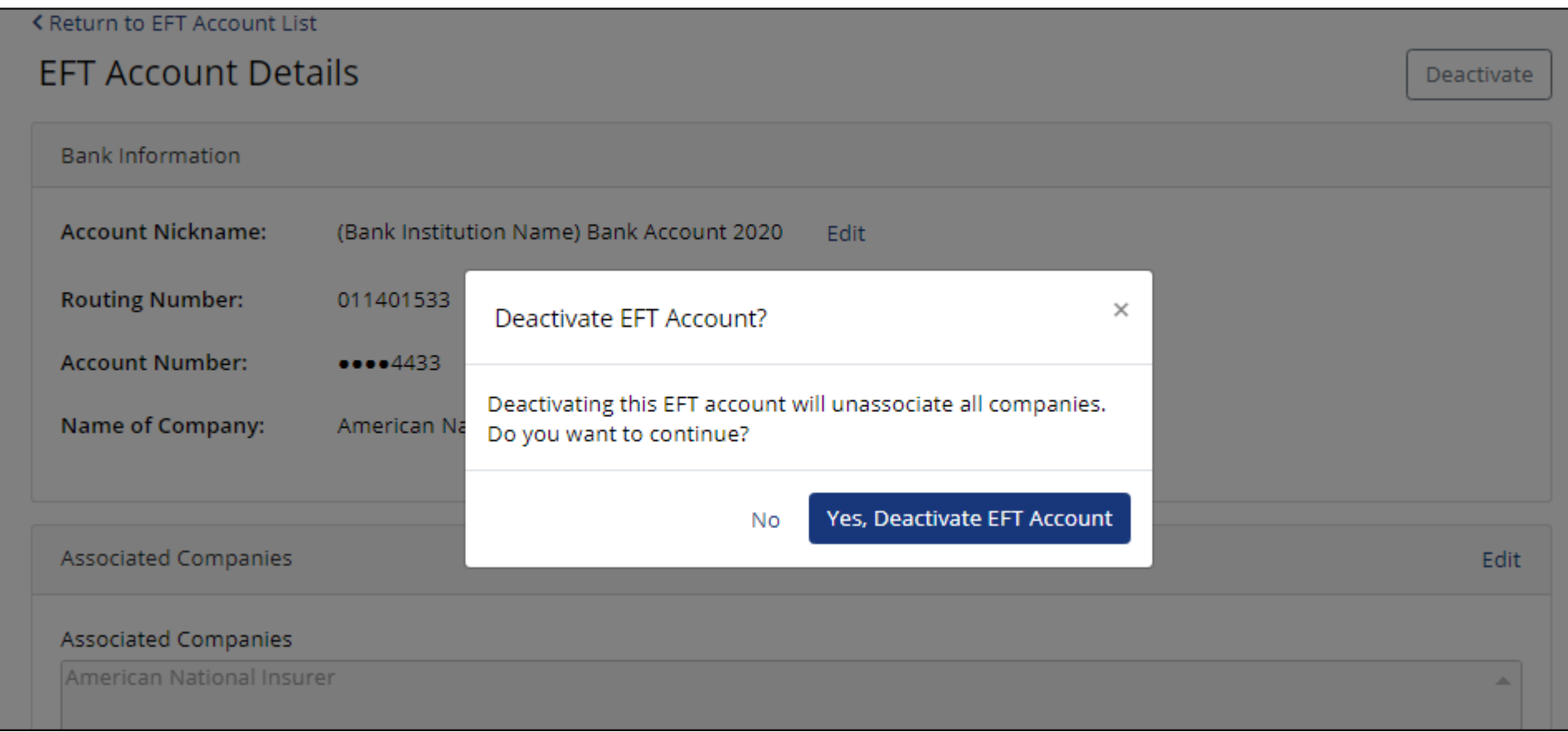

Once an account is deactivated, it is still visible on the EFT Account Management Dashboard and can still be edited or Reactivated.

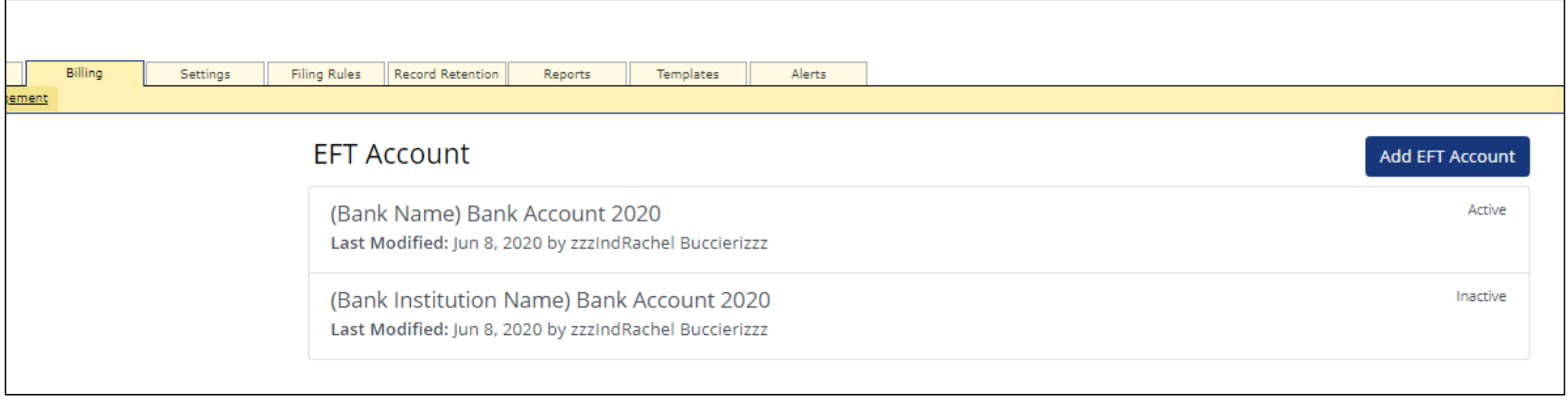